# Map Direct

Quick Start Guide: Map Layers

01/12/2022

# Contents

| Quick Start Guide: Map Layers                                     | 1  |
|-------------------------------------------------------------------|----|
| Map Layers in Map Direct                                          | 3  |
| What is a Basemap Layer?                                          | 4  |
| Change the Basemap Using the Basemap Toggle Button                | 5  |
| Change the Basemap Using the Basemap Gallery                      | 6  |
| What are the Flight Dates for the Basemap?                        | 7  |
| Change the Basemap Using the Flight Date Monitor's Basemap Dialog | 8  |
| Change the Basemaps Used by the Basemap Toggle                    | 9  |
| Show Historical Aerial Imagery                                    | 10 |
| See Metadata Information for Aerial Imagery                       | 11 |
| Show Roads with Aerial Imagery                                    | 12 |
| What Are the Flight Dates for the Aerial Imagery?                 | 13 |
| The Visible Layers Monitor                                        | 14 |
| Show the Data Layer List                                          | 15 |
| Show the Legend                                                   | 16 |
| Resize the Data Layer List                                        | 17 |
| Turn Data Layers On and Off                                       | 18 |
| Turn Data Layer Labels On and Off                                 | 19 |
| Show Data Layer Details                                           | 20 |
| Header Section                                                    | 21 |
| Sources Section                                                   | 21 |
| Visibility Section                                                | 22 |
| Labels Section                                                    | 22 |
| Legend Section                                                    | 23 |
| Draw Order Section                                                | 23 |
| Filter Section                                                    | 24 |
| Search Section                                                    | 24 |
| Selection Section                                                 | 25 |

| Description Section                                                                | 25 |
|------------------------------------------------------------------------------------|----|
| Credits Section                                                                    | 25 |
| See Metadata Information About a Data Layer                                        | 26 |
| Open the Map Service Web Page for a Data Layer                                     | 27 |
| Change the Draw Order of Data Layers by Dragging Their Thumbnails                  | 28 |
| Change the Draw Order of the Data Layers by Using the Controls on Layer Properties | 29 |
| Remove a Data Layer from the Map by Dragging the Thumbnail                         | 30 |
| Remove a Data Layer from the Map by Using the Controls on Layer Properties         | 31 |
| Set Label Field                                                                    | 32 |
| Set Layer Visibility Scale Limits Range.                                           | 33 |
| Set Layer Transparency/Opacity                                                     | 34 |
| Filter Features Shown on the Map                                                   | 35 |
| Apply a Single Valued Single Field Filter on a Data Layer.                         | 36 |
| Clear a Filter on a Data Layer.                                                    | 37 |
| Set a Multi Valued Single Field Filter on a Data Layer                             | 38 |
| Set a Multi Valued Multi Field Filter on a Data Layer                              | 39 |
| Add More Data to the Map                                                           | 40 |
| Search for Items in the Add Data Tool                                              | 41 |
| Tips for Searching the Data Catalog.                                               | 42 |
| Browse Data Catalog Search Results.                                                | 43 |
| Filter Data Catalog Search Results                                                 | 44 |
| Widen/Narrow Search Results Filter to Quickly Find External/FDEP Data              | 45 |
| Format Data Catalog Search Results                                                 | 46 |
| Interact with Data Catalog Search Results                                          | 47 |
| Interact with Items in Compact View Format                                         | 48 |
| Interact with Items in Grid View Format.                                           | 49 |
| Interact with Items in Detailed View Format.                                       | 50 |
| Interact with Items in List View Format                                            | 51 |
| Add ArcGIS Server REST Service Layer to the Map                                    | 52 |
| Add ArcGIS Online Item to the Map.                                                 | 53 |
| Add Shapefile to the Map                                                           | 54 |

### Map Layers in Map Direct.

Map Direct displays an interactive web map, which means you can pan and zoom the map to see different areas, and you can also search for and identify places shown on the map. The map is composed of various layers that are drawn on top of each other to form the entirety of the map image you see.

### What is a Basemap Layer?

The map shown in Map Direct consists of a single Basemap Layer at any given time, which is referred to simply as the Basemap. The Basemap is drawn first, and all other layers are drawn on top of it. It is just a background image, but it will often have labels built into it to identify places shown.

You cannot search or identify what you see on the Basemap layer, so if you click on something that looks like a feature such as a park or city or river and you get no search results, it is because that place is actually part of the Basemap. \*For details on identifying features shown on the map, please see the Guide to Searching.

Here is the Topographic Basemap Layer:

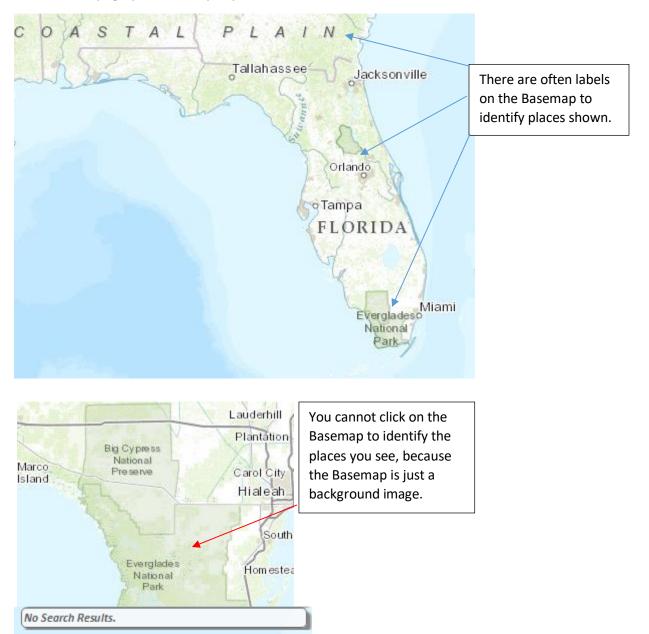

Page 4 of 54

Key Lard

## Change the Basemap Using the Basemap Toggle Button.

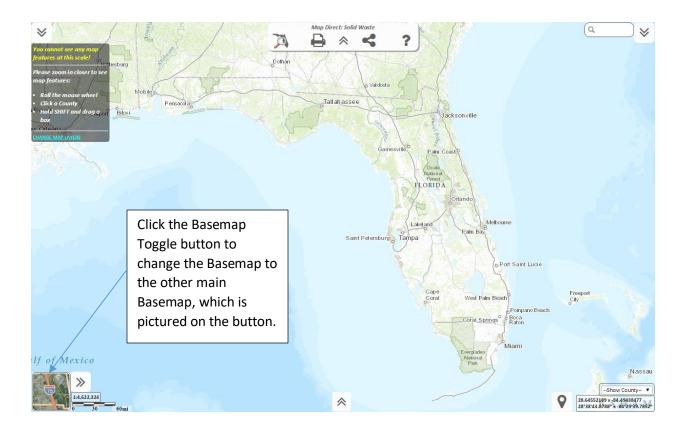

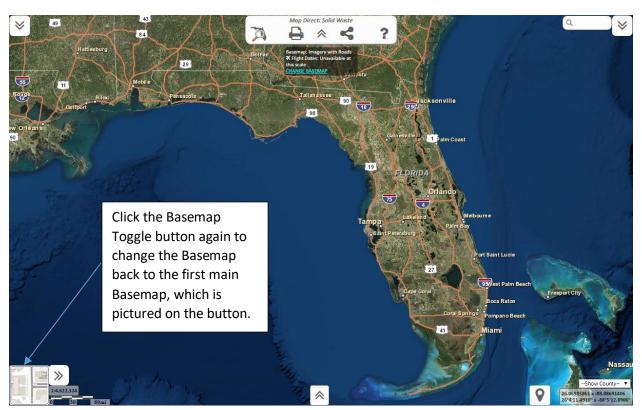

Page **5** of **54** 

Change the Basemap Using the Basemap Gallery.

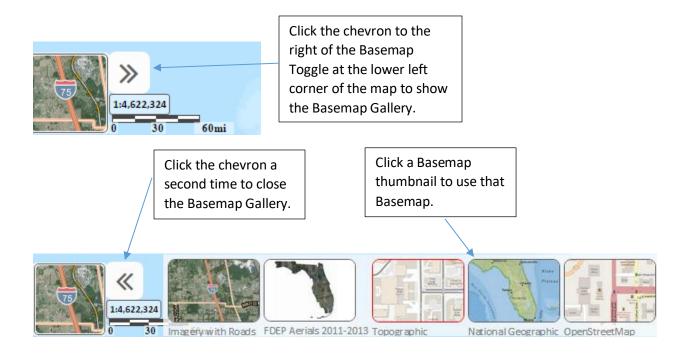

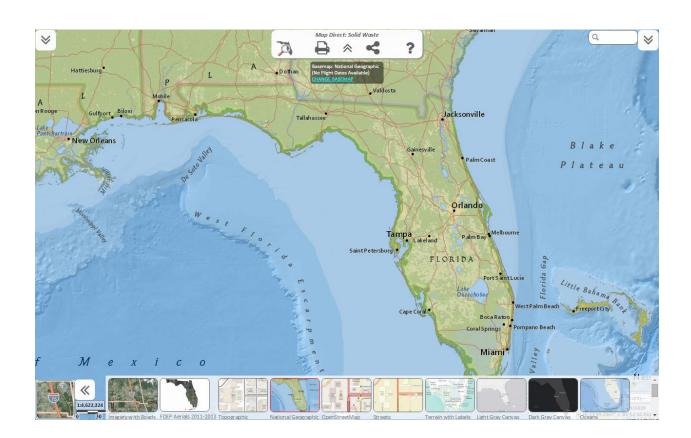

### What are the Flight Dates for the Basemap?

Some of the Basemaps available are Aerial Imagery, which are composed of photos taken from the air. For most of these Aerial Imagery Basemaps, you can find out the time period over which the photos were taken by using the Flight Date Monitor at the top center of the map. \*Please note that the Flight Date Monitor appears whenever you pan or zoom the map, and then hides itself after a few seconds unless you move the mouse over it.

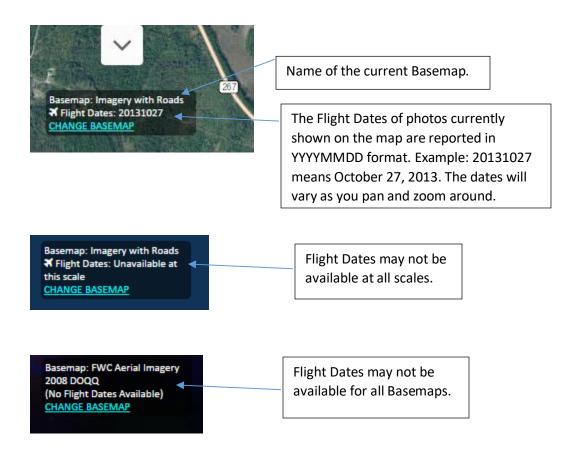

### Change the Basemap Using the Flight Date Monitor's Basemap Dialog.

For quick access and without taking up any space on the map (as the Basemap Gallery does), you can also change the Basemap using the Basemap Dialog that is opened from the Flight Date Monitor. The Flight Date Monitor is located at the top center of the map. \*Please note that the Flight Date Monitor appears whenever you pan or zoom the map, and then hides itself after a few seconds unless you move the mouse over it.

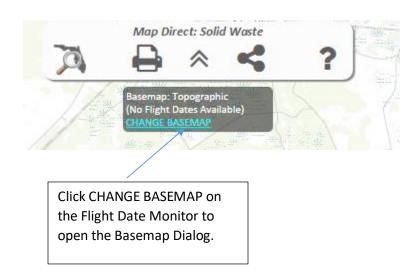

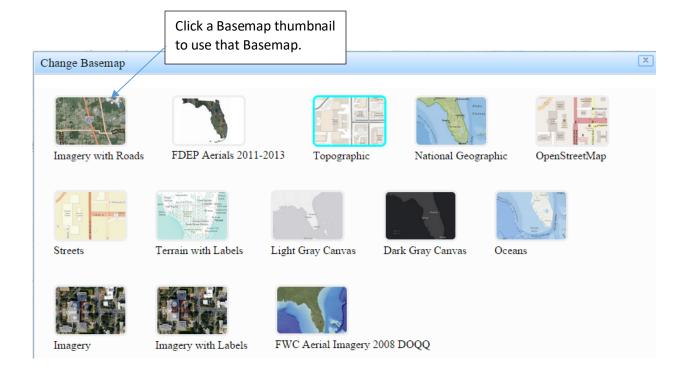

### Change the Basemaps Used by the Basemap Toggle.

The Basemap Toggle button initially uses the Topographic and Imagery with Roads Basemaps, so that whenever you click the button, the Basemap switches back and forth between them.

However, anytime you change the Basemap using the Basemap Gallery or the Basemap Dialog, the Basemap Toggle button uses your new Basemap as its other option. This doesn't change the Basemap Toggle button thumbnail image, because that doesn't represent the currently visible Basemap, but rather the Basemap you will change to if the button is clicked.

At first this sounds confusing, so you may need to try it out a couple of times to get a good idea of what is happening. Here is an example.

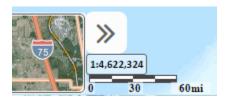

The map opens with the Topographic Basemap showing, so the Basemap Toggle button shows the Imagery with Roads thumbnail, because that is what the Basemap will become if you click the button.

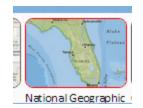

Use the Basemap Gallery to change the current Basemap to National Geographic. \*For details about how to do this, please see the above topic, "Change the Basemap Using the Basemap Gallery".

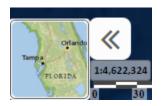

The Basemap Toggle thumbnail does not change when the Basemap is changed using the Gallery. Click the Basemap Toggle button to change the current Basemap to Imagery with Roads. Notice that the Basemap Toggle thumbnail is now *National Geographic* instead of *Topographic*, as it would normally be.

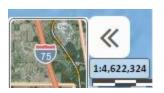

Click the Toggle button again, and National Geographic becomes the current Basemap, and the Toggle button thumbnail returns to Imagery with Roads. The Topographic Basemap is no longer an option used by the Toggle button.

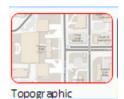

To get the Topographic option back into the Toggle button, make National Geographic the current Basemap using the Toggle button. Then use the Basemap Gallery to change the Basemap to Topographic. \*For details about how to do this, please see the above topic, "Change the Basemap Using the Basemap Gallery".

If this is too confusing, either always use the Basemap Toggle or always use the Basemap Gallery.

### Show Historical Aerial Imagery.

The Imagery Time Slider tool allows you to view Historical Aerial Imagery on the map as far back as 1940. Some imagery sets cover the entire state, while others are for specific regions or counties only. The imagery sets are typically flown over several months, so the exact flight date of one area may be different from another area. \*Please note that you can show either the Historical Aerial Imagery or the Basemap, but not both at the same time.

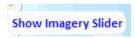

Click the Show Imagery Slider button to show the tool. This will also hide the Basemap, the Basemap Toggle Button and the Basemap Gallery tools.

**Show Basemaps** 

Click the Show Basemaps button to show the basemap and basemap tools again. This will also hide the Imagery Time Slider and the Historical Aerial Imagery.

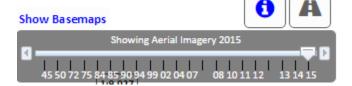

The Imagery Time Slider shows a slider track of many tick marks. Each tick mark represents a different imagery set. The labels on the tick marks represent the middle of the time period over which that imagery set was flown.

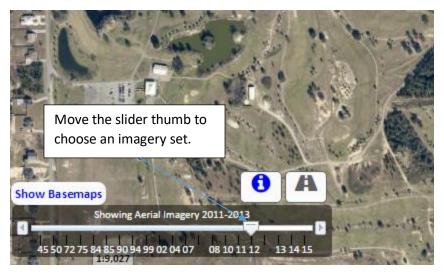

Move the slider thumb along the track to the tick mark representing the imagery set you wish to see shown on the map. The name of the imagery set is shown above the slider, including the full range of its flight dates.

The Aerial Imagery set shown on the map will change as you move the slider along the track so you can easily preview the new imagery set.

<sup>\*</sup>For more details about the Imagery Time Slider, please see the below topics, "See Metadata Information for Aerial Imagery", "Show Roads with Aerial Imagery" and "What Are the Flight Dates for the Aerial Imagery?".

### See Metadata Information for Aerial Imagery.

For most Historical Aerial Imagery sets, you can find out the exact range of flight dates and other details about how the imagery sets were created. This is called Metadata. Some imagery sets do not have this information available.

\*For more details about how to show the Historical Aerial Imagery Sets, please see the previous topic, "Show Historical Aerial Imagery".

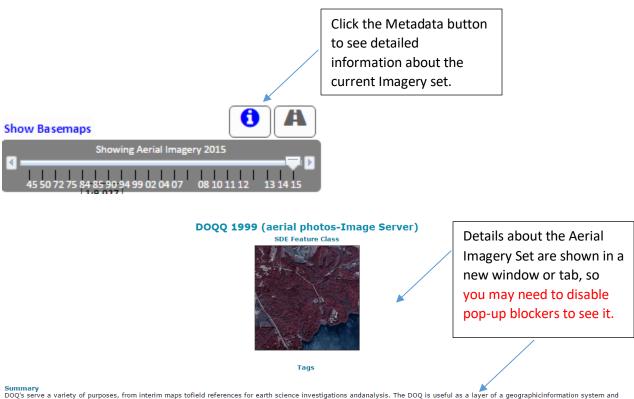

as a tool for revision of digitalline graphs and topographic maps

Description
Orthophotos combine the image characteristics of a photograph with the geometric qualities of a map. The primary digital orthophotoquad (DOQ) is a 1-meter ground resolution, quarter-quadrangle (3.75-minutes of latitude by 3.75-minutes of longitude) image cast on the Universal Transverse Mercator Projection (UTM) on the North American Datum of 1983 (NAD83). The geographic extent of the DOQ is equivalent to a quarter-quad plus The overedge ranges a minimum of 50 meters to a maximum of 300 meters beyond the extremes of the primary and secondary corner points. The overedge is included to facilitate tonal matching for mosaicking and for the placement of the NAD83 and secondary datum corner ticks. The normal orientation of data is by lines (rows) and samples (columns). Each line contains a series of pixels ordered from west to east with the order of the lines from north to south. The standard, archived digital orthophoto is formatted as four ASCII header records, followed by a series of 8-bit binary image data records. The radiometric image brightness values are stored as 256 gray levels ranging from 0 to 255. The metadata provided in the digital orthophoto contain a wide range of descriptive information including format source information, production instrumentation and dates, and data to assist with displaying and georeferencing the image. The standard distribution format of DOQs will be JPEG compressed images on CD-ROM by counties or special regions. The reconstituted image from the CD-ROM will exhibit some radiometric differences when compared to its uncompressed original but will retain the geometry of the uncompressed DOOs or distributed on tape. of the uncompressed DOQ. Uncompressed DOQs are distributed on tape

\*For more details about the Imagery Time Slider, please see the following topics: "Show Roads with Aerial Imagery" and "What Are the Flight Dates for the Aerial Imagery?"

### Show Roads with Aerial Imagery.

If you want to see roads on top of the Historical Aerial Imagery for reference, you can click the Toggle Roads button on the Imagery Time Slider tool.

\*For more details about how to show the Historical Aerial Imagery Sets, please see the preceding topic, "Show Historical Aerial Imagery".

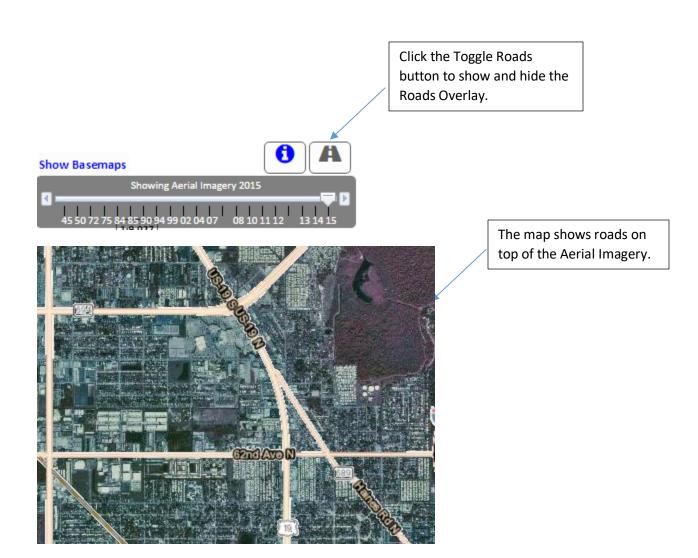

\*For more details about the Imagery Time Slider, please see the preceding topic, "See Metadata Information for Aerial Imagery", and the next topic, "What Are the Flight Dates for the Aerial Imagery?"

## What Are the Flight Dates for the Aerial Imagery?

To find out information about the flight dates of Historical Imagery, click the "I" button above the time slider.

\*For more details about how to show the Historical Aerial Imagery Sets, please see the preceding topic, "Show Historical Aerial Imagery".

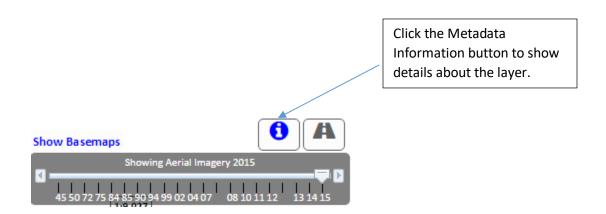

### The Visible Layers Monitor.

Information about currently visible layers is shown on the Visible Layers Monitor at the upper left of the map. \*Please note that the Visible Layers Monitor appears whenever you pan or zoom the map, and then hides itself after a few seconds unless you move the mouse over it.

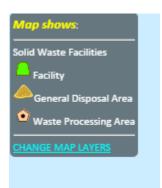

If there are layers shown on the map at the current map scale, the monitor will display a legend for those layers.

You can click **CHANGE MAP LAYERS** to open the Data Layer List so you can change what data is shown on the map. \*For details about the Data Layer List, please see elsewhere in this Guide.

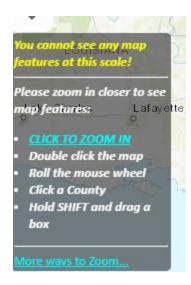

If no layers other than the Basemap are visible at the current map scale, the Monitor will let you know, and will suggest that you zoom in closer.

\*For details on how to zoom in closer, please see the Guide to Map Navigation.

You can click **ZOOM IN** to zoom in closer. You may need to do this more than once before layers will become visible due to scale limits.

Some layers are too dense with features to display at full state scale, for instance, so you need to zoom in closer perhaps down to county or city level before the layer will become visible.

There are no layers shown
on the map!

ADD MAP LAYERS

Ouick Start Guide [PDF]
Map Layers Guide [PDF]

If there are currently no layers at all in the layer list, the Monitor will let you know, and suggest that you add some data layers to the map.

You can click **ADD MAP LAYERS** to open the Data Layer List so you can change what data is shown on the map. \*For details about the Data Layer List, please see elsewhere in this Guide.

### Show the Data Layer List.

The Data Layer List will show you which data layers are currently included in the map, along with information about the data layers. It allows you to add, remove and reorder data layers so you can change what information is shown on the map.

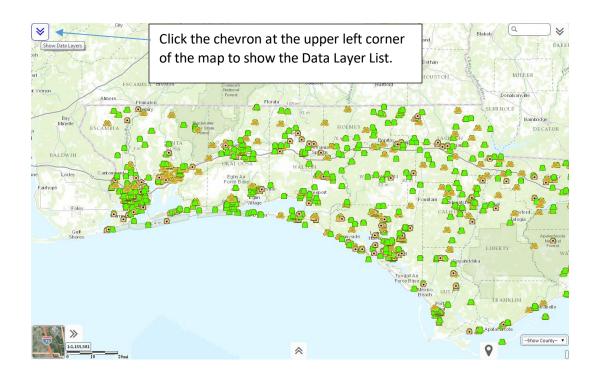

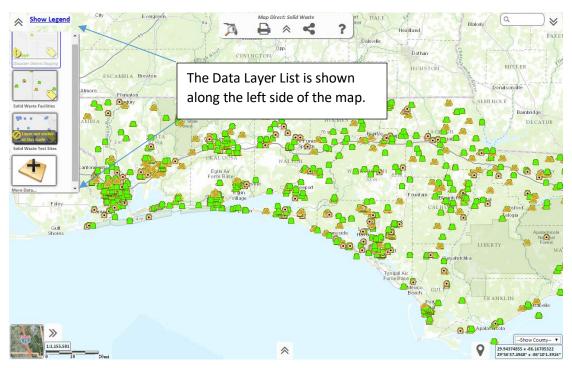

Page **15** of **54** 

## Show the Legend.

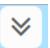

To show the Legend, first show the Data Layer List by clicking the chevron at the upper left corner of the map. Then click the Show Legend button.

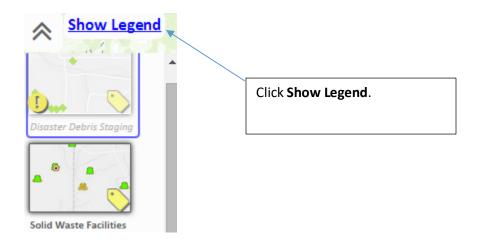

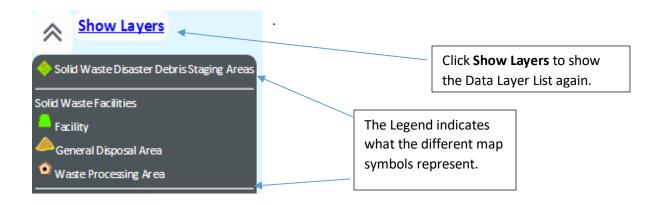

### Resize the Data Layer List.

The Data Layer List panel can be resized both horizontally and vertically. Just drag the thumb at the lower right of the panel. This allows you to see more layers at once and so reduce scrolling, which can be helpful for maps with more than 6 to 12 layers.

You can change the orientation of the list to horizontal so on a widescreen monitor you can see at least twice as many at once, and you can also make the shape rectangular in order to show even 60 or more layers at once.

Double click or right click the thumbnail to see the layer detail panel. You can reorder layers by dragging them. Draw order is left to right, top to bottom.

Also, the More Data button is at the top for easy access, and there are three lines allotted for layer names, so the complete names can be shown.

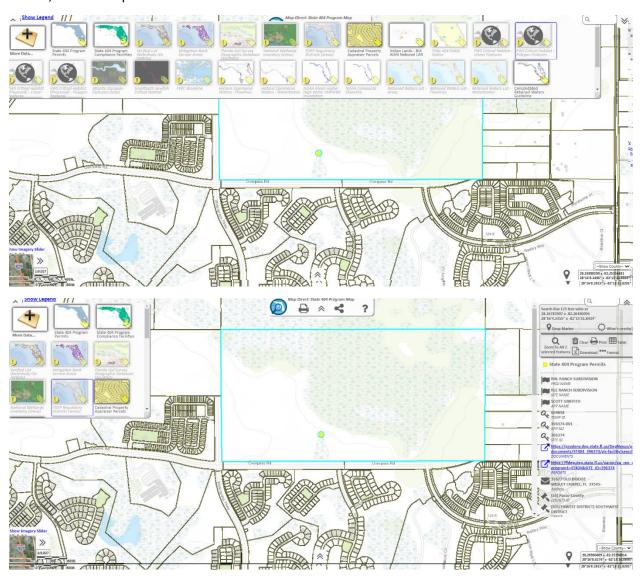

#### Turn Data Layers On and Off.

The Data Layer List shows which layers are currently included in the map. The layers are drawn from the bottom up so that the layer at the top of the list is drawn on top of all the others. A thumbnail image represents each layer in the list. The controls for hiding and showing layers are on the Data Layer List.

\*See the "Show the Data Layer List" topic in this Guide to learn how to show the Data Layer List.

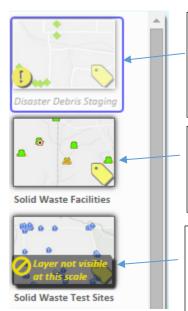

**This layer is off.** Layers that are currently off will not be drawn on the map. They have their thumbnail faded out and their name in italics. A yellow exclamation point also appears at the lower left of the thumbnail. Click the thumbnail to turn this layer on so it may be drawn on the map.

**This layer is on.** Layers that are currently on, and within scale limits, will draw on the map. They have no yellow exclamation marks, their thumbnails are not faded out, and their names are not in italics. Click the thumbnail to turn this layer off so it won't be drawn on the map.

This layer is out of scale, which means that it cannot be drawn on the map at the current scale. This may be because too many features would be drawn at once at the current scale. You usually need to zoom in to see the data layer on the map, but sometimes you may need to zoom out. You can see the scale limits in the layer properties. \*For details about how to see layer properties, please see elsewhere in this Guide.

### Turn Data Layer Labels On and Off.

You can show labels on the map for most data layers. The label controls are on the Data Layer List. \*See the "Show the Data Layer List" topic in this Guide to learn how to show the Data Layer List.

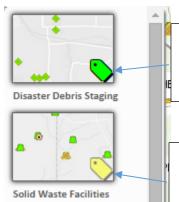

This layer has labels on. The label icon is green, which means the labels are turned on. Click the label icon to turn the labels off for this layer.

**This layer has labels off.** The label icon is yellow, which means the labels are turned off. Click the label icon to turn the labels on for this layer.

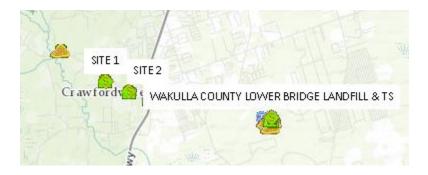

\*See the "Set Label Field" topic in this Guide to learn how to choose a custom label field.

### Show Data Layer Details.

There are several properties associated with each data layer. You can see these properties in the Data Layer Details Dialog. The Dialog is shown when you right click the layer thumbnail image in the Data Layer List, or when you click the name of the layer in the Data Layer List. \*See the "Show the Data Layer List" topic in this Guide to learn how to show the Data Layer List.

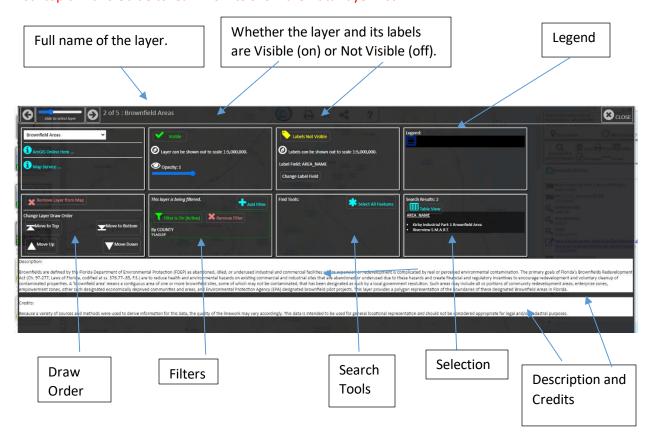

#### **Header Section**

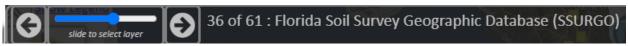

The Header Section displays the name of the current layer of interest. This is the layer for which details and tools are displayed. Change the layer of interest by clicking the Next or Previous buttons, or by sliding the slider.

#### **Sources Section**

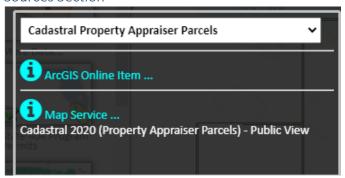

The Sources Section has links shown to the underlying data sources that the layer of interest uses. This typically includes an ArcGIS Server Map Service REST end point and an ArcGIS Online Layer Item landing page. Click the links to find out details about the data sources. If the name of the layer is different in any of these underlying data sources, the alternate names are displayed next to the relevant links. Since much of the data in Map Direct comes from external agencies, we cannot always control the names of the underlying services, so they may differ from the name defined in the Map Direct map.

The primary name of the layer of interest is shown in a drop down selector. You can use this drop down menu to quickly see all the layers currently in the map in draw order from top to bottom, and to choose a different layer to be the current layer of interest.

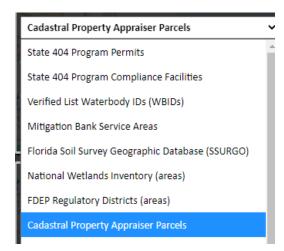

#### Visibility Section

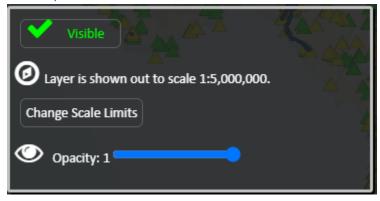

The Visibility Section includes information and tools pertaining to the visibility of the layer on the map. There is a visibility toggle button that shows or hides the layer on the map. The visibility scale limits for the layer are shown. The layer will not appear on the map outside of this scale range, even if the layer has been set to be "visible". This is frequently because the layer has too many features to render at certain scales. Click Change Scale Limits to set new limits. A slider to set the opacity of the layer is provided. An opacity of 1 means the layer will be fully opaque when drawn on the map, and an opacity of 0 means the layer will be fully transparent on the map, and so not visible at all. Values between 0 and 1 cause the layer to be shown with a proportional amount of transparency/opacity.

#### **Labels Section**

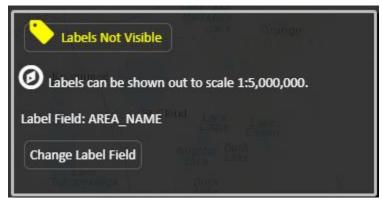

The Labels Section includes information and tools pertaining to the labels for the layer of interest. There is a visibility toggle button that shows or hides the labels on the map. The visibility scale limits for the labels are shown next. Then the current field of the layer that is being used for label values is shown. Values from this field are displayed as labels on the map. Click the "Change Label Field" button to open a dialog that allows the label field to be changed.

#### Legend Section

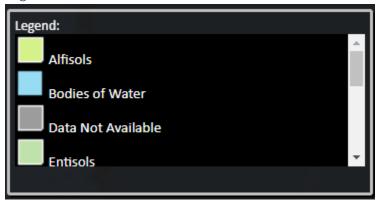

The Legend Section shows a legend for the layer of interest. Most layers are represented on the map by a single symbol, but some layers use multiple symbols to represent different facets of the same layer. When this happens, scroll bars can be used to browse the complete set of symbols.

#### **Draw Order Section**

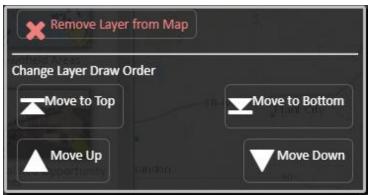

The Draw Order Section provides some tools to allow the layer of interest to be repositioned in the draw order sequence. The layers at the bottom of the layer list are drawn first, with other layers drawn on top of them. The first layer in the layer list, the one at the top of the list, is the one drawn on top of the others. There is also a button to remove the layer of interest from the map entirely. Please note that layer thumbnails can also be dragged in the main Layer List Panel to reorder them, or they can be dragged off the Layer List onto the map to remove them.

#### Filter Section

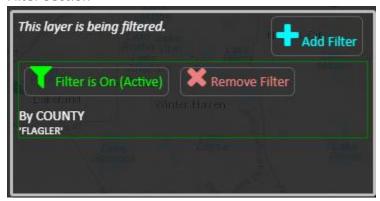

The Filter Section allows you to create filters for the layer of interest and to turn them on and off. Each filter is displayed in a separate subsection. Click "Add Filter" to add a new filter using the Add Filter Dialog. The criteria defining the filter are displayed for each filter. Click "Remove Filter" to remove an existing filter. Click the filter visibility button to turn the filter on and off. In this way, you can see the effects of a filter or remove the effects without having to delete and redefine the filter. In this way, each filter defined on the layer can be turned on or off independently.

#### Search Section

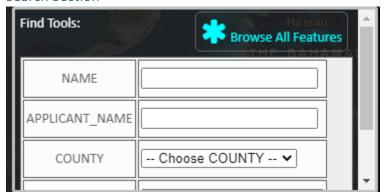

The Search Section contains tools for searching the layer of interest. These tools allow you to search the layer of interest by several important fields, such as by Name, ID City, Zip, etc. There is also a "Browse All Features" button. Click this to browse all the features of the layer.

#### Selection Section

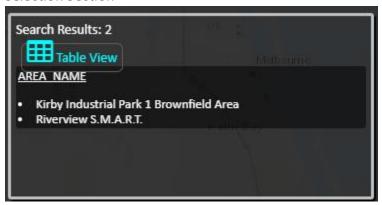

The Selection Section displays information and tools related to the search results for the layer of interest. The number of results is shown, and the label field for the layer is displayed. Then a list of label field values is shown to enumerate the current selection set. If the label field is changed, the values here will also be changed accordingly. Click the "Table View" button to see the entire selection set in a table view, which among other things, allows the selection set to be downloaded as a spreadsheet in CSV format, which can be read by most any spreadsheet application such as Microsoft Excel.

#### **Description Section**

#### Description:

Brownfields are defined by the Florida Department of Environment Act (Ch. 97-277, Laws of Florida, codified at ss. 376.77-.85, F.S.) are contaminated properties. A 'brownfield area' means a contiguous a empowerment zones, other such designated economically deprive

The Description Section contains text describing the nature of the layer of interest. The information comes from one of the underlying data sources, usually the ArcGIS Online Layer Item.

#### **Credits Section**

#### Credits:

Because a variety of sources and methods were used to derive information for this data, the quality of the linework ma

The Credits Section includes text concerning the origin of the layer of interest, use limitations, or other additional details. The information comes from one of the underlying data sources, usually the ArcGIS Online Layer Item.

### See Metadata Information About a Data Layer.

Data Layer Metadata is information about the data, such as when it was created, how it was created, who created it, and who to contact with questions about it. The Metadata link for each data layer is found in the Sources Section on the Layer Properties Dialog for that layer in the Data Layer List. \*See the "Show Data Layer Properties" topic in this Guide to learn how to show the Layer Properties Dialog.

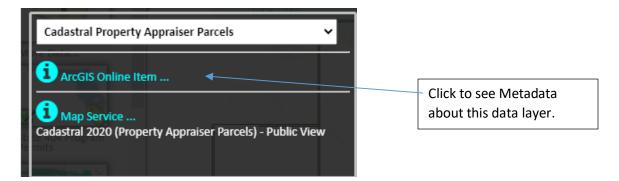

The Sources Section has links shown to the underlying data sources that the layer of interest uses. This typically includes an ArcGIS Server Map Service REST end point and an ArcGIS Online Layer Item landing page. Click the links to find out details about the data sources. If the name of the layer is different in any of these underlying data sources, the alternate names are displayed next to the relevant links. Since much of the data in Map Direct comes from external agencies, we cannot always control the names of the underlying services, so they may differ from the name defined in the Map Direct map.

The Metadata appears in a new tab or window, so you may need to disable pop-up blockers to see it.

### Open the Map Service Web Page for a Data Layer.

The data layers in Map Direct are driven by web services provided by various agencies, such as FDEP, FWC and ESRI. You can see details about these map services by looking at their Map Service web page. The Map Service link for each data layer is found in the Sources Section on the Layer Properties Dialog for that layer in the Data Layer List. \*See the "Show Data Layer Properties" topic in this Guide to learn how to show the Layer Properties Dialog.

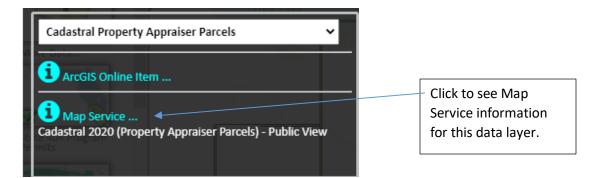

The Sources Section has links shown to the underlying data sources that the layer of interest uses. This typically includes an ArcGIS Server Map Service REST end point and an ArcGIS Online Layer Item landing page. Click the links to find out details about the data sources. If the name of the layer is different in any of these underlying data sources, the alternate names are displayed next to the relevant links. Since much of the data in Map Direct comes from external agencies, we cannot always control the names of the underlying services, so they may differ from the name defined in the Map Direct map.

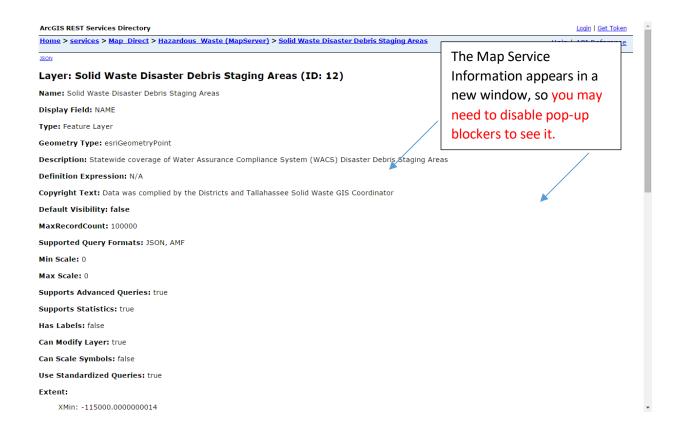

### Change the Draw Order of Data Layers by Dragging Their Thumbnails.

The data layers on the Data Layer List are shown in their draw order from top to bottom. That means the layer shown at the top of the list is drawn on top of all the other layers. You can change the draw order of the layers so certain layers will draw on top of other layers. \*See the "Show the Data Layer List" topic in this Guide to learn how to show the Data Layer List.

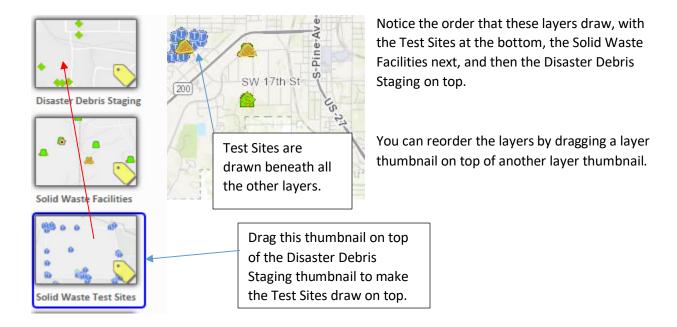

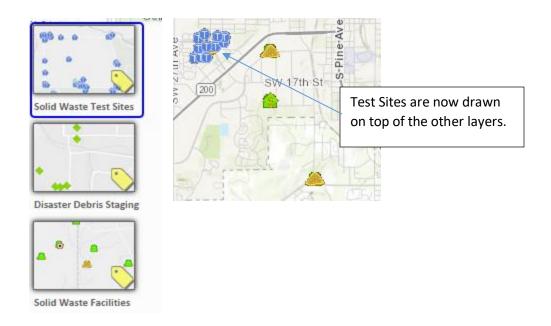

Change the Draw Order of the Data Layers by Using the Controls on Layer Properties.

The data layers on the Data Layer List are shown in their draw order from top to bottom. That means the layer shown at the top of the list is drawn on top of all the other layers. You can change the draw order of the layers so certain layers will draw on top of other layers. \*See the "Show the Data Layer List" topic in this Guide to learn how to show the Data Layer List.

There are controls on the Layer Properties Dialog to allow you to move layers up or down in the draw order. \*See the "Show Data Layer Properties" topic in this Guide to learn how to show the Layer Properties Dialog.

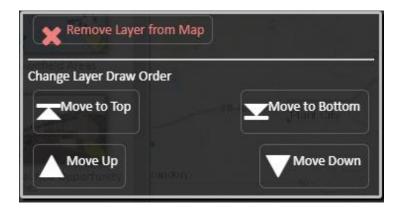

The Draw Order Section provides some tools to allow the layer of interest to be repositioned in the draw order sequence. The layers at the bottom of the layer list are drawn first, with other layers drawn on top of them. The first layer in the layer list, the one at the top of the list, is the one drawn on top of the others. There is also a button to remove the layer of interest from the map entirely. Please note that layer thumbnails can also be dragged in the main Layer List Panel to reorder them, or they can be dragged off the Layer List onto the map to remove them.

### Remove a Data Layer from the Map by Dragging the Thumbnail.

You can remove a layer from the map by dragging its thumbnail away from the Data Layer List and dropping it on the map image. \*See the "Show the Data Layer List" topic in this Guide to learn how to show the Data Layer List.

Removing a layer from the map does not delete any data from the databases – it just removes it from your Data Layer List, so it cannot be drawn on the map. You can still add the layer back again later by using the More Data tool. \*See the "Add More Data to the Map" topic in this Guide to learn how to add data layers to the map.

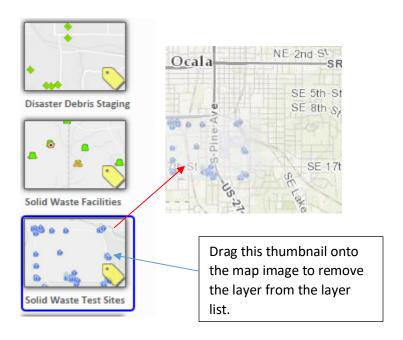

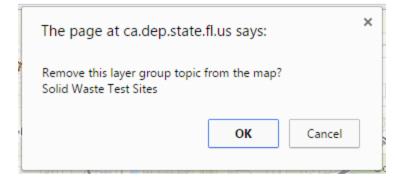

You'll be prompted to confirm this action before the layer is actually removed from the map in case you dragged it onto the map accidentally. Click OK to remove the layer from the map.

### Remove a Data Layer from the Map by Using the Controls on Layer Properties.

There is a Remove Layer from Map button on the Layer Properties Dialog to allow you to remove layers from the map. \*See the "Show Data Layer Properties" topic in this Guide to learn how to show the Layer Properties Dialog.

Removing a layer from the map does not delete any data from the databases – it just removes it from your Data Layer List, so it cannot be drawn on the map. You can still add the layer back again later by using the More Data tool. \*See the "Add More Data to the Map" topic in this Guide to learn how to add data layers to the map.

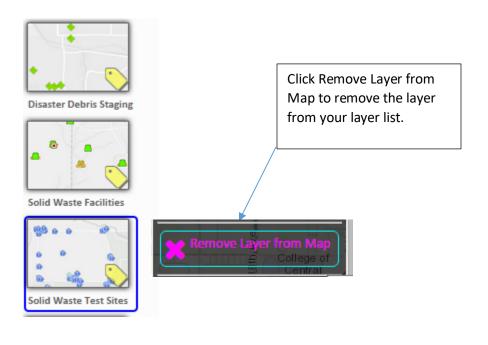

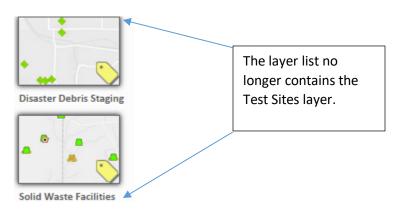

#### Set Label Field.

You can show labels on the map for most data layers. \*See the "Turn Labels On and Off" topic in this Guide to learn how to hide and show the labels in the map.

You can set the label field to use by clicking "Change Label Field" in the Labels Section of the Layer Properties Dialog. \*See the "Show Data Layer Properties" topic in this Guide to learn how to show the Layer Details Dialog.

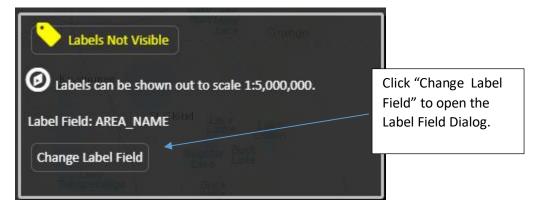

Choose the field you want to show as a label from the drop down and click "Set as Label Field".

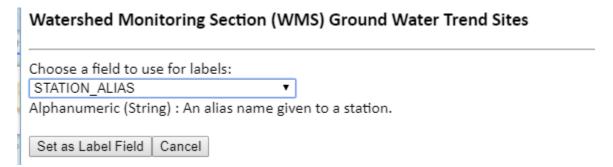

Please note that custom Label Fields are not persisted in Share Map URLs, but are persisted in Save Map Files. \*See the Guide to Sharing and Printing for details.

### Set Layer Visibility Scale Limits Range.

A layer will only draw on the map when the map scale is within the scale limits currently set on the layer. Please note that scale limits can only be changed within the range of the Absolute Scale Limits set by the underlying Map Service.

You can set the scale limit for a data layer in the Visibility Section of the Layer Properties Dialog. \*See the "Show Data Layer Properties" topic in this Guide to learn how to show the Layer Properties Dialog.

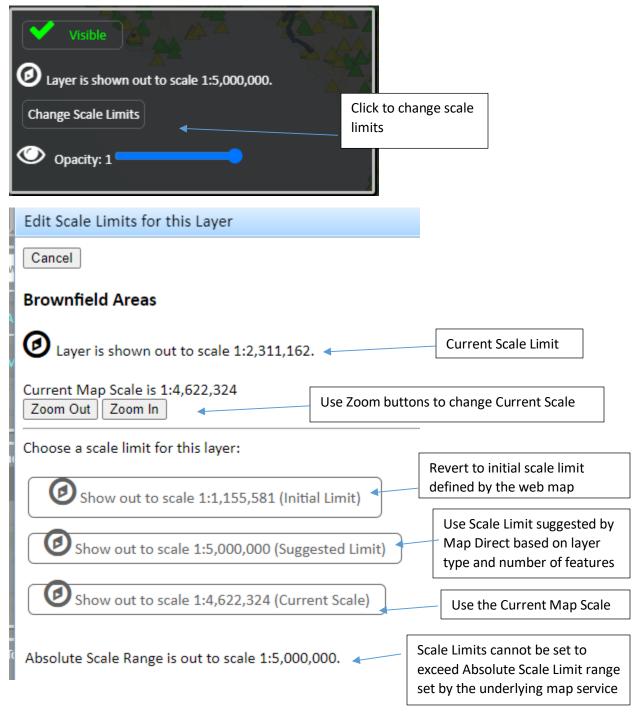

Page **33** of **54** 

## Set Layer Transparency/Opacity.

You can set the opacity/transparency for a data layer in the Visibility Section of the Layer Properties Dialog. \*See the "Show Data Layer Properties" topic in this Guide to learn how to show the Layer Properties Dialog.

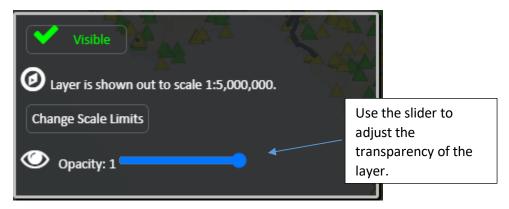

### Filter Features Shown on the Map.

You can set filters on data layers to show only features form those layers that meet certain criteria that you specify. \*See the Data Layer List topic for more details.

Each feature layer has a filter tool in the Filter Section of the Layer Properties Dialog for that layer. \* See the "Show Data Layer Properties" topic for how to show the Layer Properties Dialog.

A filter tool allows you to show only some of the features of a data layer on the map based on the values of one or more of its data fields. For instance, you could show only those Solid Waste Facilities that are of CLASS = CLASS III LANDFILL.

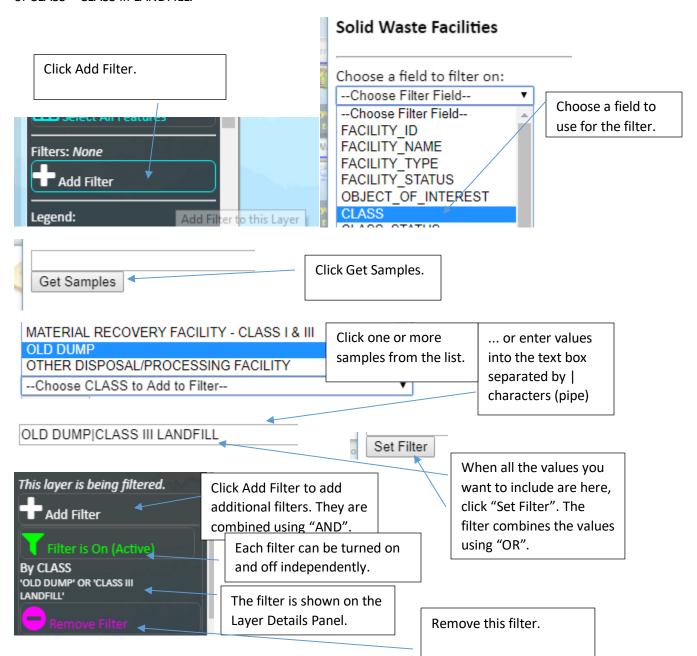

Page **35** of **54** 

### Apply a Single Valued Single Field Filter on a Data Layer.

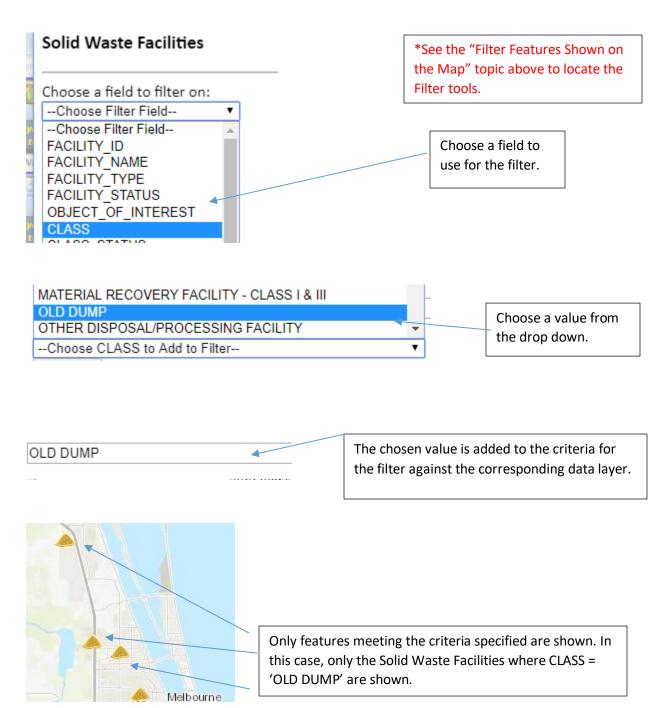

Clear a Filter on a Data Layer.

\*See the "Filter Features Shown on the Map" topic above to locate the Filter tools.

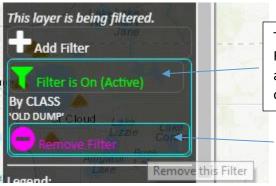

To temporarily remove a filter for a field, click the Filter visibility button. Click the button again to reapply the filter. Think of it as filter active/inactive or visible/hidden or enabled/disabled.

To completely remove a filter for a field, click Remove Filter.

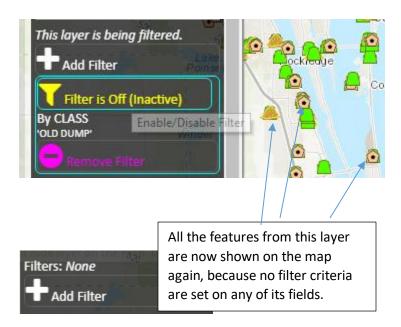

Set a Multi Valued Single Field Filter on a Data Layer.

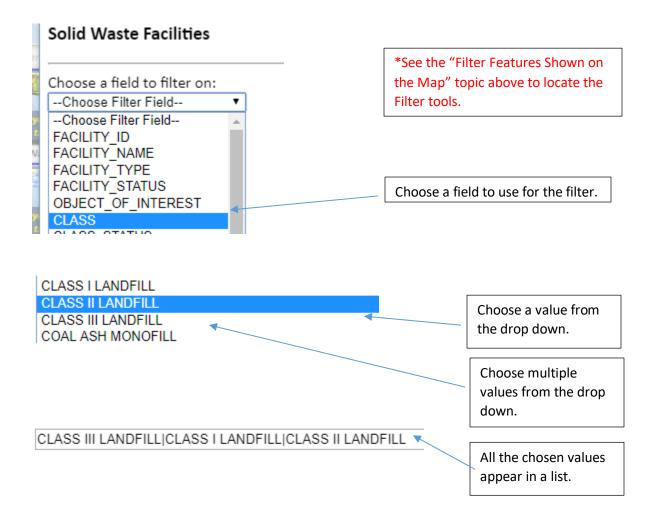

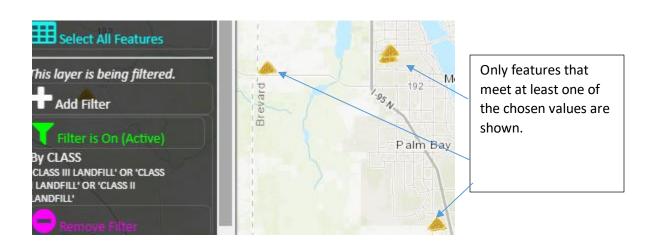

### Set a Multi Valued Multi Field Filter on a Data Layer.

Choose one or more values from each field you want to include in the filter by adding multiple filters – one per field.

\*See the "Filter Features Shown on the Map" topic above to locate the Filter tools.

### CLASS III LANDFILL|CLASS I LANDFILL|CLASS II LANDFILL

Active|Proposed

\*See the "Set a Multi Valued Single Field Filter on a Data Layer" topic above to learn how to set multiple filter values on a field.

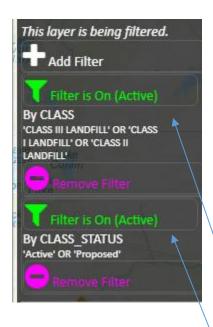

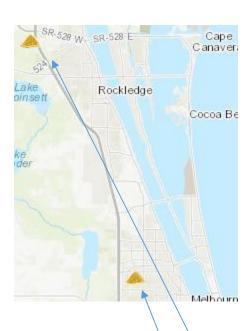

Only the features from this data layer that meet AT LEAST ONE criteria from **EACH** field are shown on the map. In this case, where (CLASS = 'CLASS I LANDFILL' OR CLASS = 'CLASS II LANDFILL' OR CLASS = 'CLASS III LANDFILL') **AND** (CLASS\_STATUS = 'Active' OR CLASS\_STATUS = 'Proposed').

## Add More Data to the Map.

You can add more data layers to the map from the Library of available layers provided in the More Data tool, which is found on the Data Layer List panel. \*See the "Show the Data Layer List" topic in this Guide to learn how to show the Data Layer List.

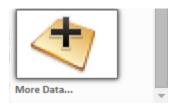

Click the More Data button to open the Data Layer Library Dialog.

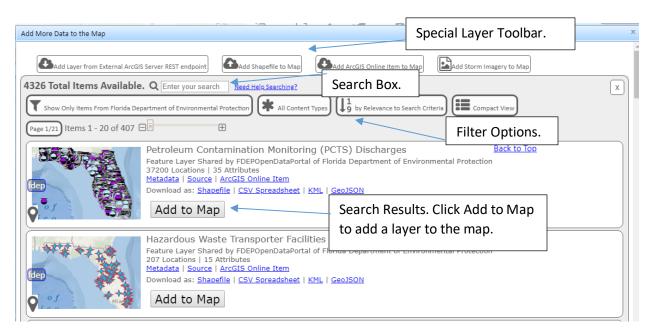

The Add Data Tool provides access to thousands of data layers coming from the Open Data Portals of over a dozen different state and federal agencies. Please note that much of this data does not originate from the Florida Department of Environmental Protection, so you should be sure to read the available metadata that is provided about the data to determine if the data is appropriate to use in your map. The metadata also provides points of contact for questions concerning the data.

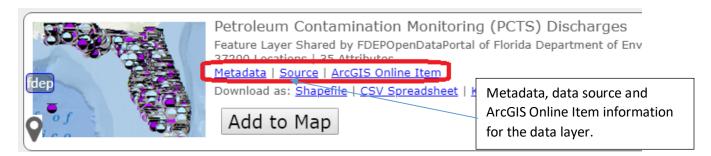

Search for Items in the Add Data Tool.

You can search the library of available data items by entering a search term in the search box. \* See the "Add More Data to the Map" topic in this Guide to learn how to get to the Add Data tool.

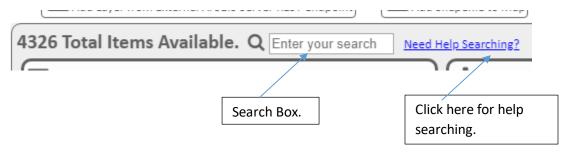

Once you enter a search term in the Search Box, press enter or click the Search Glass. If you enter no search term, you will browse the entire catalog.

Results are shown below the Search Box.

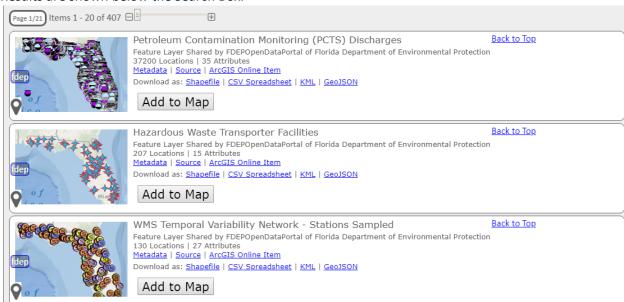

\*See the "Browse Data Catalog Search Results" topic in this Guide to learn how to browse the search results you get from a search.

\*See the "Filter Data Catalog Search Results" topic in this Guide to learn how to set filters to limit the number of search results you get from a search.

\*See the "Tips for Searching the Data Catalog" topic in this Guide to learn how to optimize your searching techniques.

Layers added in this way are shareable as a URL and as a save file. \*See the Guide to Sharing and Printing for details.

Tips for Searching the Data Catalog.

You will often get many search results when using the Add Data tool to search the available data items. Here are some tips for optimizing your searches. \*See the "Add More Data to the Map" topic in this Guide to learn how to get to the Add Data tool.

Click the "Need Help Searching?" link to open a dialog that will help you search.

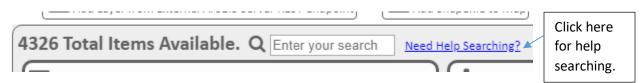

At the top of the dialog are some suggested search terms that return useful lists of related layers. Click a term to search on it.

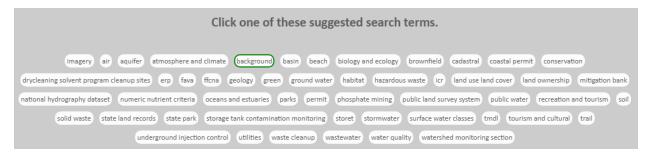

There are also some other tips shown at the bottom of the dialog to help you optimize your searches.

Once you have found the layers you want, save your map so you don't have to add the layers again later.

\*See the "Save Your Map as a Browser Bookmark" topic in the Guide to Sharing and Printing to learn how to bookmark your map. Other topics in that Guide will also be useful.

# Browse Data Catalog Search Results.

You will often get many search results when using the Add Data tool to search the available data items. You can page through the results using the page tools. \*See the "Add More Data to the Map" topic in this Guide to learn how to get to the Add Data tool.

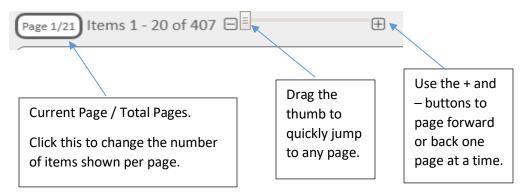

| How many results per page? |
|----------------------------|
| X CANCEL                   |
| 5 per page                 |
| 10 per page                |
| 20 per page                |
| 30 per page                |
| 40 per page                |
| 50 per page                |
| 100 per page               |
| 200 per page               |
| 300 per page               |
| 400 per page               |
| 500 per page               |
| 1000 per page              |

### Filter Data Catalog Search Results.

There is a great deal of data available in the Add Data tool. This topic shows how to limit the number of results returned and to help you find the data you are looking for. \*See the "Add More Data to the Map" topic in this Guide to learn how to get to the Add Data tool.

The Filter tool buttons are just below the Search Box. You can use them to limit the number of results you get when searching the Data Catalog by specifying the data source and item type.

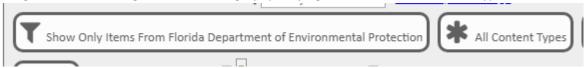

The Data Catalog Search Filters default to showing data from Florida Department of Environmental Protection Open Data Portals. To search data from other agencies, such as Florida Fish and Wildlife Conservation Commission, NOAA, or the Florida Water Management Districts, click the Source filter. The top ten largest data sources are displayed as options. Choosing "All Data Sources" allows searching of all available data layers from all available data sources.

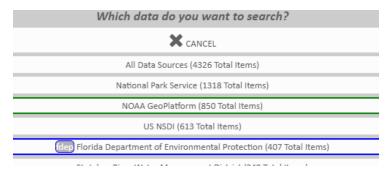

There are several different kinds of items available in the Data Catalog, so you can use the Item Type Filter to show only certain kinds of items, such as Web Maps or Feature Layers. Choose "All Content Types" to search all available item types.

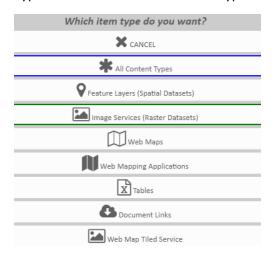

## Widen/Narrow Search Results Filter to Quickly Find External/FDEP Data.

If you don't see the data you want after a search, click "Widen Filter" to quickly change the data source filter to "All Data Sources". This also performs the search again, usually providing additional results.

Then click "Narrow Filter" to change back to showing only results from FDEP, which is the default data source filter, and provides a more concise list of data.

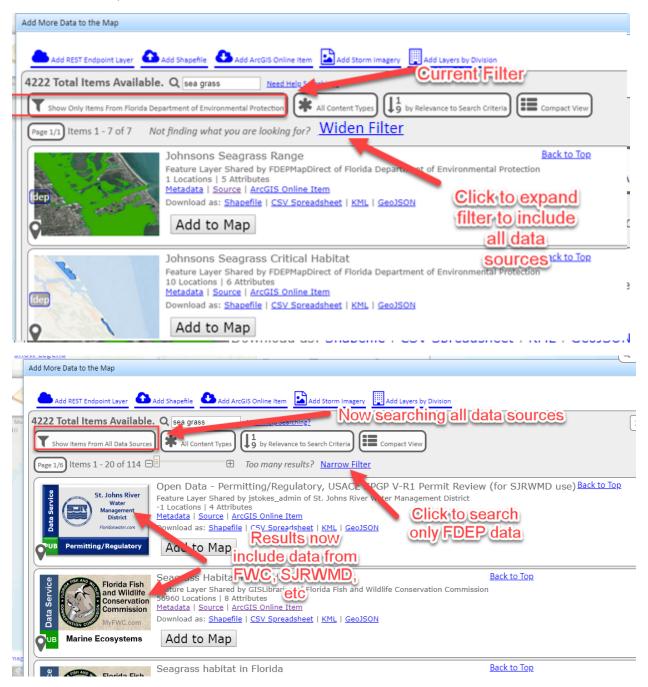

### Format Data Catalog Search Results.

There are several different display formats available for the Data Catalog Search Results. Depending on what you're looking for and how many results you need to browse, different formats may be more effective than others. Some formats show more information and options than others. \*See the "Add More Data to the Map" topic in this Guide to learn how to get to the Add Data tool.

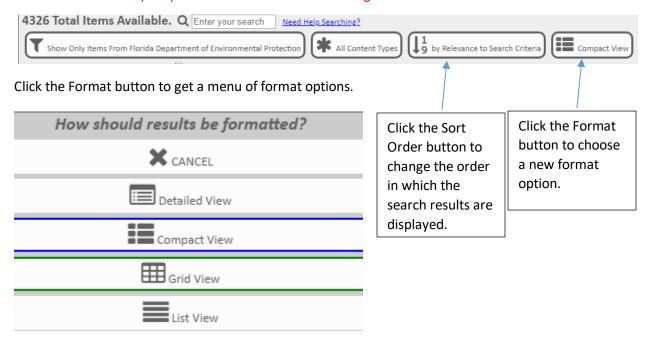

Click the Sort Order button to get a menu of sort order options.

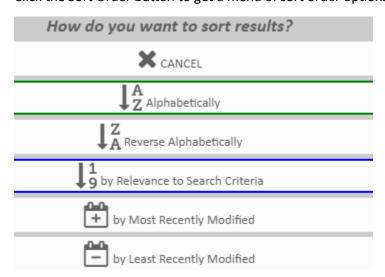

<sup>\*</sup>See the "Browse Data Catalog Search Results" topic in this Guide to learn how to set the number of results shown per page.

Interact with Data Catalog Search Results.

There are several different kinds of items available in the Data Catalog, and different ways of interacting with the items. \*See the "Add More Data to the Map" topic in this Guide to learn how to get to the Add Data tool.

Once you have performed a search, different kinds of items may appear in the results. You can recognize them in the differently formatted search result views by the icon shown. The icons are the same as those in the Item Type Filter. \*See the "Filter Data Catalog Search Results" topic in this Guide to learn how to use the Item Type Filter.

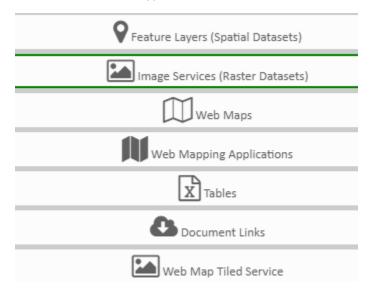

Activating an Image Service (Raster Dataset) Item or a Feature Layer (Spatial Dataset) Item adds the layer to your map.

Activating a Web Map Item opens that map in a new tab or window. Sometimes, you are also given the option of adding all the layers of the Web Map Item to your current map.

Activating a Web Mapping Application Item opens that application in a new tab or window.

Activating a Table Item downloads the table, usually in CSV or XLS format.

Activating a Document Link Item downloads a file, usually a ZIP file.

The interface for activating items is different in the different result format views.

\*See the "Format Data Catalog Search Results" topic in this Guide to learn how to change the display format of search results.

### Interact with Items in Compact View Format.

There are several different kinds of items available in the Data Catalog, and different ways of interacting with the items depending on the current display format selected. The Compact View Format is shown below. \*See the "Format Data Catalog Search Results" topic in this Guide to learn how to change the display format of search results.

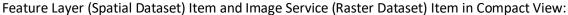

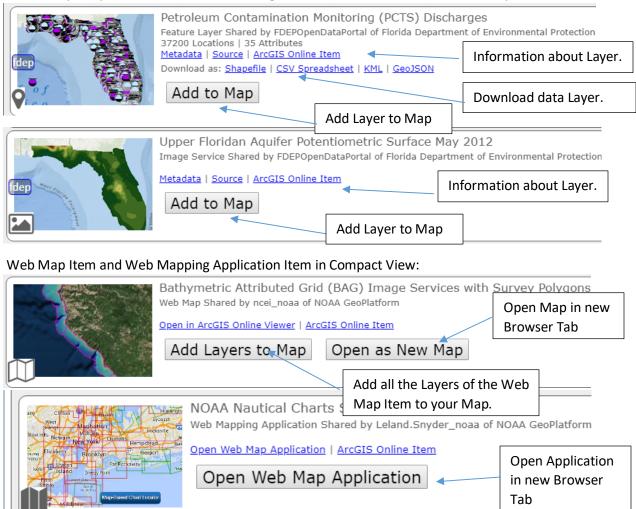

### Table Item and Download Link Item in Compact View:

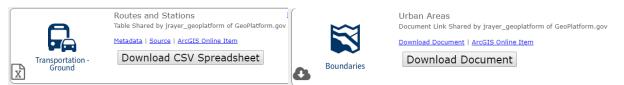

#### Interact with Items in Grid View Format.

There are several different kinds of items available in the Data Catalog, and different ways of interacting with the items depending on the current display format selected. The Grid View Format is shown below. \*See the "Format Data Catalog Search Results" topic in this Guide to learn how to change the display format of search results.

Feature Layer (Spatial Dataset) Item and Image Service (Raster Dataset) Item in Grid View:

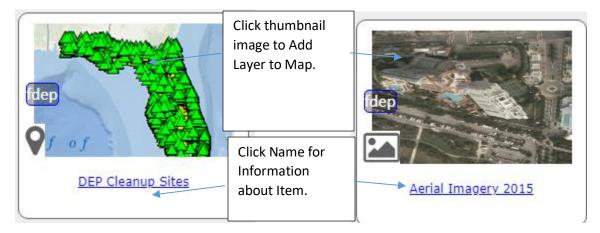

Web Map Item and Web Mapping Application Item in Grid View:

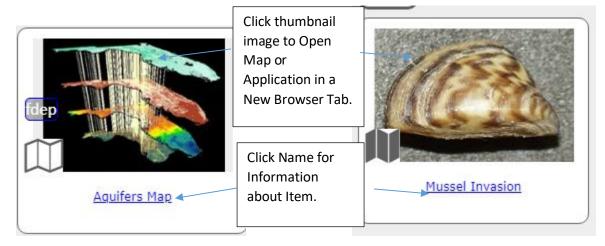

Table Item and Download Link Item in Grid View:

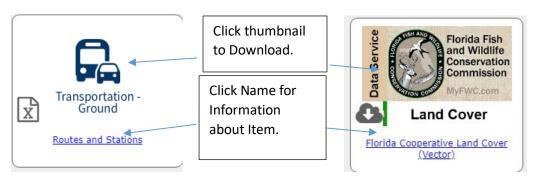

Page 49 of 54

#### Interact with Items in Detailed View Format.

There are several different kinds of items available in the Data Catalog, and different ways of interacting with the items depending on the current display format selected. The Detailed View Format is shown below. \*See the "Format Data Catalog Search Results" topic in this Guide to learn how to change the display format of search results.

Feature Layer (Spatial Dataset) Item in Detailed View:

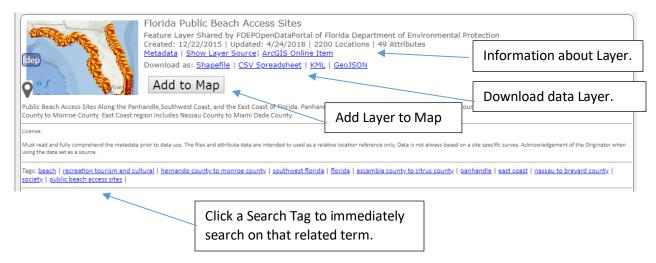

Detailed View adds clickable Tag search terms and inline text for license and abstract. Otherwise, interacting with items in Detailed View is the same as interacting with Items in Compact View.

\*See the "Interact with Items in the Compact View Format" topic in this Guide to learn how to interact with other Item types in Compact View.

#### Interact with Items in List View Format.

There are several different kinds of items available in the Data Catalog, and different ways of interacting with the items depending on the current display format selected. The List View Format is shown below. \*See the "Format Data Catalog Search Results" topic in this Guide to learn how to change the display format of search results.

List View is the most concise format, and so useful when browsing many items. Set the page limit high to improve this ability further. \*See the "Browse Data Catalog Search Results" topic in this Guide to learn how to set the number of results shown per page.

Clicking the name opens information about the Item.

Clicking the Item Type Icon Activates the Item.

\*See the "Interact with Data Catalog Search Results" topic in this Guide to learn what will happen when you Activate the different Item types.

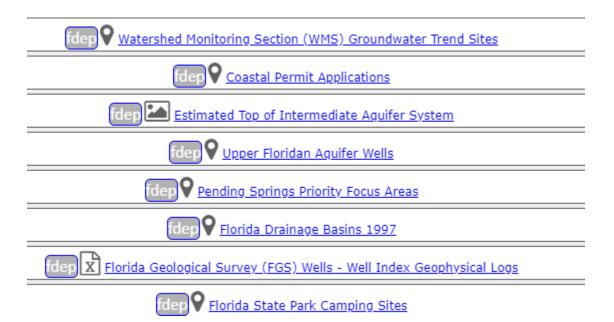

#### Add ArcGIS Server REST Service Layer to the Map.

You can add data to the map by pointing to an ArcGIS Server REST Service endpoint, such as <a href="http://server.arcgisonline.com/arcgis/rest/services/Ocean/World Ocean Base/MapServer/0">http://server.arcgisonline.com/arcgis/rest/services/Ocean/World Ocean Base/MapServer/0</a>. Currently, only MapServer and ImageServer type services are supported.

The tool for adding ArcGIS Server REST Services to the map is on the More Data tool, which is found on the Data Layer List panel. \*See the "Show the Data Layer List" topic in this Guide to learn how to show the Data Layer List.

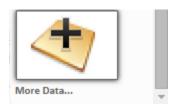

Click the More Data button to open the Data Layer Library Dialog.

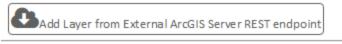

Click the Add External button.

Read the disclaimer and click Accept if you accept the terms.

If you know the URL of the layer, enter or paste it into the text box at the top and click Add.

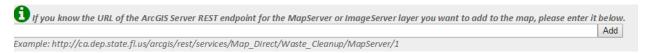

If you don't know the URL, or just want to browse, some REST endpoints are provided in a catalog. First, choose a category from the drop down lists.

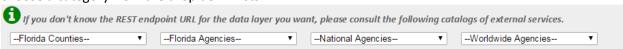

Then click the folders to browse the available services.

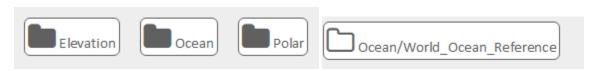

Click a service layer to add it to the map.

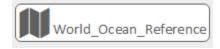

Layers added in this way are shareable as a URL and as a save file. \*See the Guide to Sharing and Printing for details.

### Add ArcGIS Online Item to the Map.

You can add data to the map by pointing to an ArcGIS Online (AGO) Layer or Web Map Item, such as <a href="https://www.arcgis.com/home/item.html?id=36cd5e7726d64fafad800abdfb384857">https://www.arcgis.com/home/item.html?id=36cd5e7726d64fafad800abdfb384857</a>. The tool for adding ArcGIS Online Items to the map is on the More Data tool, which is found on the Data Layer List panel. \*See the "Show the Data Layer List" topic in this Guide to learn how to show the Data Layer List.

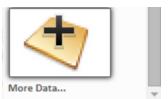

Click the More Data button to open the Data Layer Library Dialog.

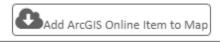

Click the Add ArcGIS Online Item button.

Read the disclaimer and click Accept if you accept the terms.

Enter or paste the ArcGIS Online Item ID into the text box at the top and click Add. You can also add multiple items at once by entering them as a comma separated list.

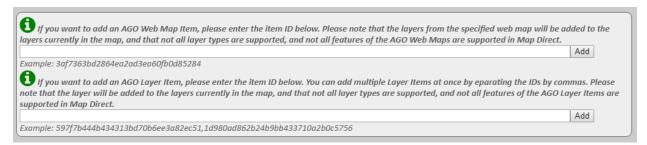

Layer Items and Web Map Items are supported. The layers of the Web Map Items will be added to the map, but not all configuration settings (such as opacity) are honored.

Layers added in this way are shareable as a URL and as a save file. \*See the Guide to Sharing and Printing for details.

### Add Shapefile to the Map.

You can add data to the map by uploading a small Shapefile. The tool for adding Shapefiles to the map is on the More Data tool, which is found on the Data Layer List panel. \*See the "Show the Data Layer List" topic in this Guide to learn how to show the Data Layer List.

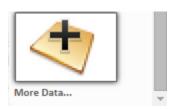

Click the More Data button to open the Data Layer Library Dialog.

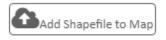

Click the Add Shapefile button.

Read the disclaimer and click Accept if you accept the terms.

Upload the zipped Shapefile.

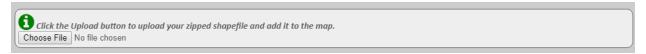

Please note that there are restrictions on the size and type of Shapefiles that can be uploaded to the map. Some details are here: <a href="https://doc.arcgis.com/en/arcgis-online/reference/shapefiles.htm">https://doc.arcgis.com/en/arcgis-online/reference/shapefiles.htm</a>

#### DISCLAIMER

This tool allows you to add a shapefile to the map. Currently, there are several limitations to the layer created from a shapefile. The layer will not be included in a share map URL or a share map file at this time. The shapefile will be displayed as a background markup layer, and so cannot be used in certain tools such as buffer search. The layer will not appear in the layer list and cannot be turned off or removed from the map or resymbolized. It cannot have labels or opacity settings. When a feature is clicked, a pop up dialog will show some information about it, but the information will not be included in the usual identify result list or identify results table. Other inherent limitations, including maximum size of file and feature limit are explained here: Shapefiles help topic for information and limitations.

Accept

Please also note that uploaded shapefiles are rendered as special graphic markup, and as such are not valid targets for the identify and search tools in Map Direct. The Shapes are also not persisted in the Share Map URLs or the Save Map Files.